# **NORTHWEST FEDERAL CREDIT UNION - SECURE MESSAGING SYSTEM**

#### **Received your first message?**

1. Click the link in the message

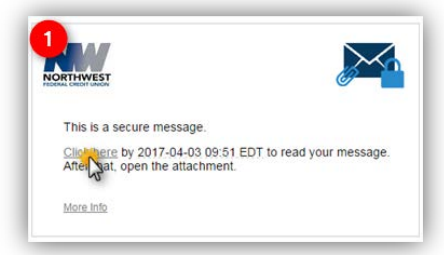

- 2. Complete *registration*
	- a. Enter **First** and **Last Name**
	- b. Create **and** Confirm Password
		- i. Password cannot contain spaces
	- c. Click continue

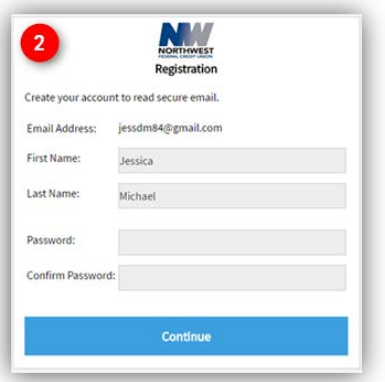

*You can now read and respond to your message.*

### **Received messages before?**

1. Click the *Click Here link* in the message

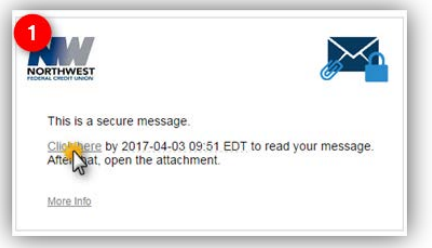

2. Login by entering your *password.* Click continue.

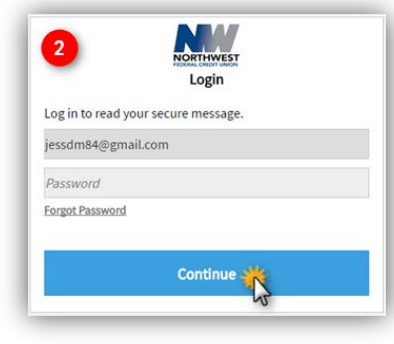

*You can now read and respond to your message.*

# **Replying and Forwarding**

You can *reply* or *reply all* by clicking the corresponding button.

- **Reply** you cannot add additional recipients to the message
- **Reply all** you can add additional recipients to the message

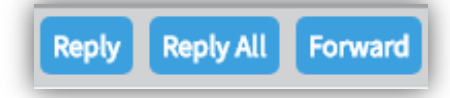

If you need to **Forward** the message, simply click the *Forward* button.

### **Saving the Message**

Messages can be saved in EML (email) or HTML (browser) format.

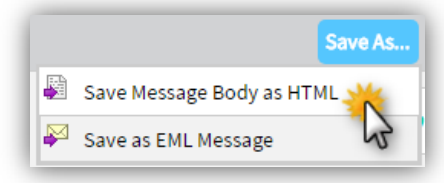

# **Don't forget to Logout!**

After reviewing your messages click the

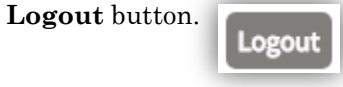

# **Forget your password?**

1. Click the **Forgot Password** link

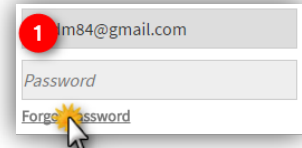

2. An **email** will be sent to your inbox to reset the password

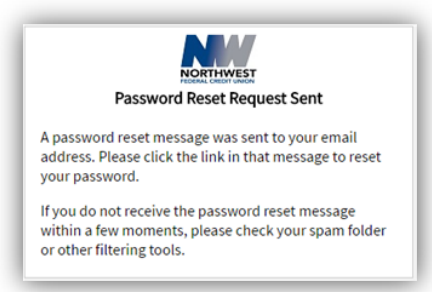